# รับคืน, ลดหนี้ Credit Note

# สารบัญ

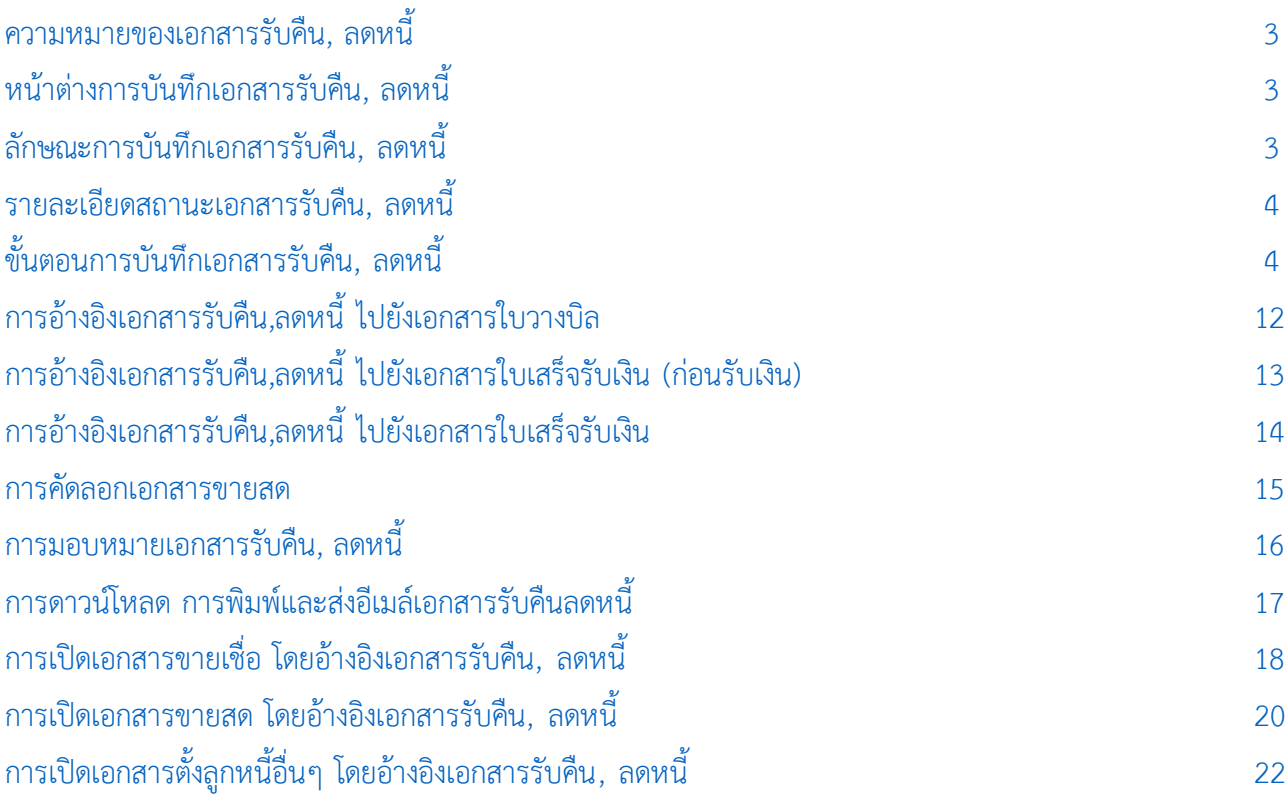

\* ผู้ใช้สามารถคลิกที่รายการสารบัญ เพื ่อไปหน้าเอกสารดังกล่าวได้ทันที

# <span id="page-2-0"></span>รับคืน, ลดหนี้ (Credit Note)

่ หมายถึง การส่งคืนสินค้าที่ชำรุดหรือไม่ตรงตามที่สั่ง เพื่อใช้สำหรับบันทึกเอกสารรายการรับคืนสินค้า หรือ ้ เอกสารรายการลดหนี้ค่าสินค้า เพื่อไปใช้ในการหักจากยอดหนี้รวม หรือคืนเงินให้ลูกค้าทันที

#### <span id="page-2-1"></span>หน้าต่างการบันทึกเอกสารรับคืน, ลดหนี้

หน้าต่างบันทึกจะแบ่งข้อมูลออกเป็น 6 ส่วน คือ

- Tab Basic Data คือ การบันทึกรายละเอียดข้อมูลของเอกสารรับคืน, ลดหนี้ได้แก่ รหัสลูกค้า เลขที่ เอกสาร วันที่เอกสาร และรายการสินค้า เป็นต้น
- Tab Detail คือ การบันทึกรายละเอียดเพิ่มเติมของลูกค้า ได้แก่ ที่อย่ออกใบกำกับ สถานที่ส่งของ รูปแบบการขนส่ง พนักงานผู้รับผิดชอบ เป็นต้น
	- Tab VAT คือ การบันทึกรายละเอียดภาษีมูลค่าเพิ่ม
- Tab Post GL คือ การบันทึกรายการบัญชี ไปยังสมุดรายวัน, บัญชีแยกประเภท, งบทดลอง, งบ ก าไรขาดทุน และงบแสดงฐานะการเงิน (งบดุล)
- Tab Note & Attachment คือ การบันทึกรายละเอียด คำอธิบายรายการ หมายเหตุ เงื่อนไขต่างๆ และแนบไฟล์เอกสารเพิ่มเติม
- Tab Define Field คือ การบันทึกข้อมูลที่ผู้ใช้ได้สร้างฟอร์มกรอกข้อมูลเพิ่มเติมขึ้นมาด้วยตนเอง (Tab Define Field จะแสดงก็ต่อเมื่อมีการตั้งค่า Define Field เท่านั้น)

#### <span id="page-2-2"></span>ลักษณะการบันทึกข้อมูลเอกสารรับคืน, ลดหนี้

การบันทึกเอกสารรับคืน, ลดหนี้ สามารถบันทึกได้ 2 รูปแบบ ได้แก่

- บันทึกเอกสารรับคืน, ลดหนี้ ซึ่งสามารถบันทึกที่เมนูรับคืน,ลดหนี้ได้โดยตรง
- บันทึกเอกสารรับคืน, ลดหนี้ ด้วยการอ้างอิงเอกสารขายเชื่อ ขายสด โปรแกรมดึงข้อมูลสำคัญ

้ได้แก่ รหัสลูกค้า เลขที่เอกสารขายเชื่อ – ขายสด รายการสินค้า และที่อยู่ออกใบกำกับ เป็นต้น มาแสดงในเอสารรับ คืน, ลดหนี้อัตโนมัติ ผู้ใช้สามารถแก้ไขข้อมูลเอกสารดังกล่าวให้สมบูรณ์ได้

#### <span id="page-3-0"></span>รายละเอียดสถานะเอกสารรับคืน, ลดหนี้

สถานะเอกสารรับคืน, ลดหนี้มีทั้งหมด 5 สถานะ คือ

- Draft คือ เอกสารรับคืน, ลดหนี้ที่ผู้ใช้ยังบันทึกไม่สมบูรณ์ ที่สามารถบันทึกเพิ่มเติมภายหลังได้
- Open คือ เอกสารรับคืน, ลดหนี้ที่สร้างขึ้นมาใหม่ หรือเอกสารที่เปิดจากเอกสารขายเชื่อ ขายสด
- Partial คือ เอกสารรับคืน, ลดหนี้ที่มีการนำไปอ้างอิงรับคืน, ลดหนี้บางส่วนเรียบร้อยแล้ว
- Close คือ เอกสารรับคืน, ลดหนี้ที่นำไปอ้างอิงตัดยอดรับชำระครั้งต่อไปเรียบร้อยแล้ว
- Cancel คือ เอกสารรับคืน, ลดหนี้ที่ถูกยกเลิก

### <span id="page-3-1"></span>ขันตอนการบันทึก ้ เอกสารรับคืน, ลดหนี้

1. ผู้ใช้สามารถบันทึกเอกสารรับคืน, ลดหนี้โดยกดเมนู "Sales" > "รับคืน, ลดหนี้" ดังรูป

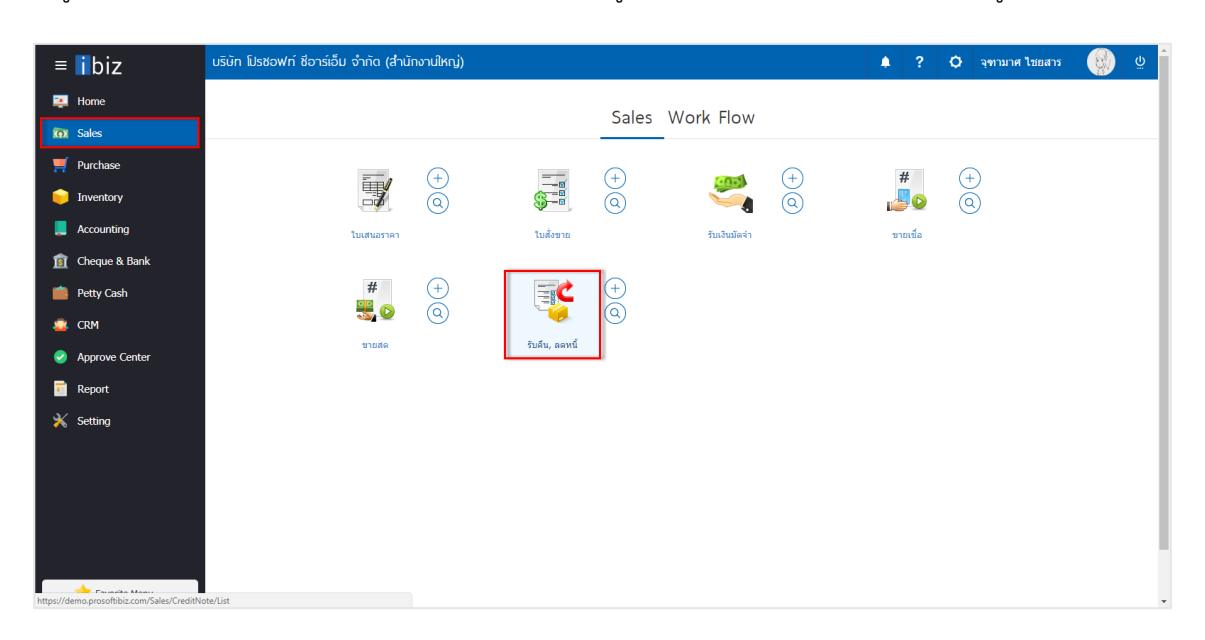

2. จากนั้นระบบจะแสดงหน้าจอรายการเอกสารรับคืน, ลดหนี้ผู้ใช้สามารถสร้างเอกสารรับคืน, ลดหนี้ใหม่ได้ โดยกดปุ่ม "New" ทางด้านขวาบนของหน้าจอโปรแกรม ดังรูป

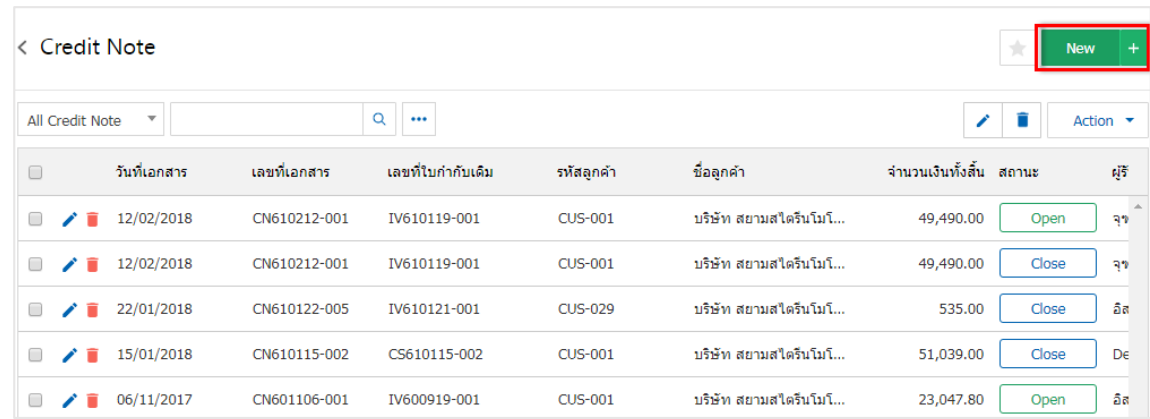

3. ใน Tab "Basic Data" คือ การบันทึกรายละเอียดข้อมูลของเอกสารรับคืน, ลดหนี้ได้แก่ รหัสลูกค้า เลขที่ ้ เอกสาร วันที่เอกสาร และรายการสินค้า เป็นต้น ซึ่งผู้ใช้สามารถเลือกเลขที่เอกสารเดิม เพื่อทำการอ้างอิงรายการ สินค้า ผู้ใช้ควรทำการกรอกข้อมูลในฟอร์มที่มีเครื่องหมาย " \* " ให้ครบถ้วน ดังรูป

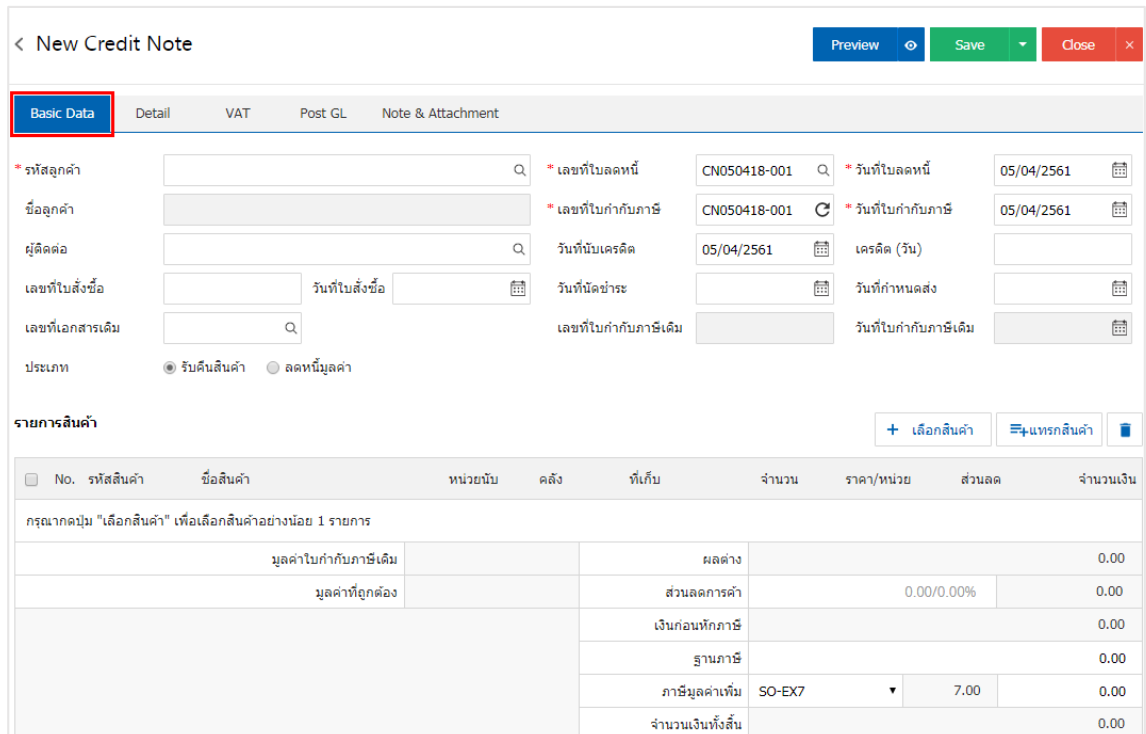

4. ใน Tab รายการสินค้า ผู้ใช้สามารถเพิ่มสินค้าได้หลายรายการ โดยกดปุ่ม "+ เลือกสินค้า"ระบบจะแสดง รายการข้อมูลสินค้าทั้งหมด เช่น รหัสสินค้า ชื่อสินค้า หน่วยนับ ราคา/หน่วย ประเภท เป็นต้น ให้ผู้ใช้เลือกรายการ สินค้าตามต้องการรับคืน, ลดหนี้ดังรูป

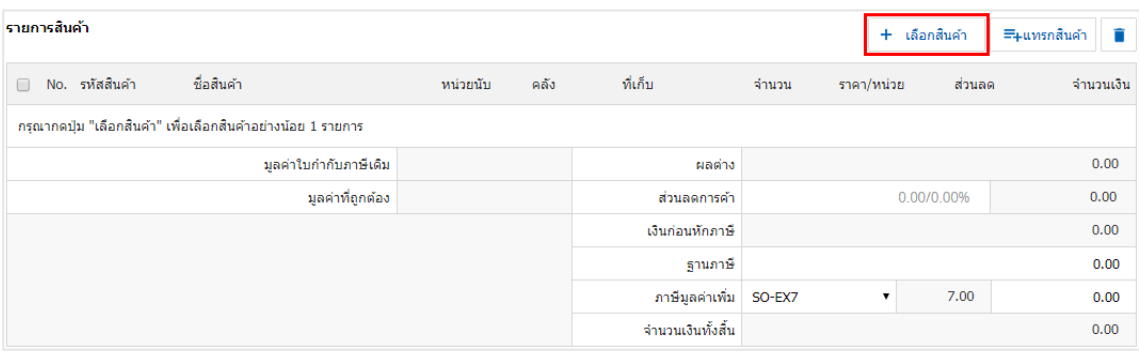

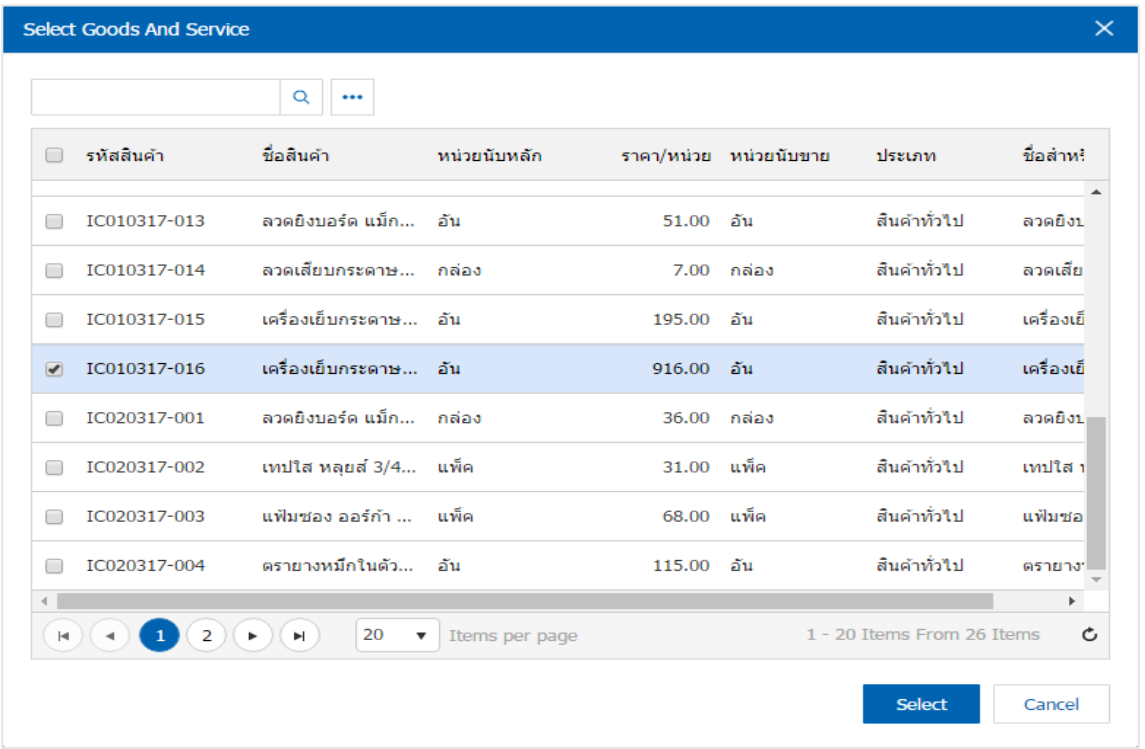

\* หมายเหตุ : ในกรณีที่สินค้ามีจำนวนมาก ผู้ใช้สามารถพิมพ์รหัสสินค้า ชื่อสินค้า ชื่อหน่วยและข้อมูลอื่นๆ ในช่องรายการค้นหาได้

5. ผู้ใช้สามารถแก้ไขชื่อสินค้า กำหนดคลังสินค้า ที่เก็บสินค้า จำนวนสินค้า ราคา/หน่วย และส่วนลดสำหรับ สินค้าที่ต้องการรับคืน, ลดหนี้ได้ ดังรูป

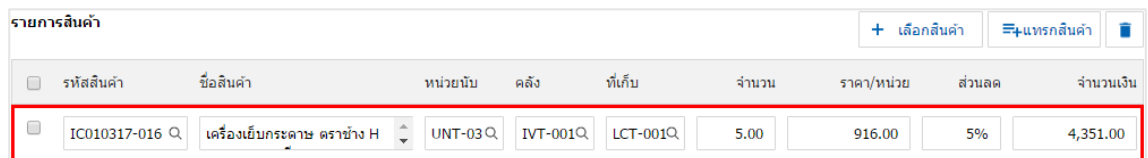

\* หมายเหตุ : ในกรณีส่วนลดสินค้า ผู้ใช้สามารถกำหนดส่วนลดได้ 2 รูป คือ "แบบจำนวนเงิน" และ "แบบเปอร์เซ็นต์"

6. ผู้ใช้สามารถแทรกสินค้าระหว่างสินค้าชิ้นอื ่นได้ โดยเลือกรายการสินค้า 1 รายการ จากนั้นกดปุ่ม"แทรก ี่ สินค้า" > "เลือกสินค้าที่ต้องการแทรกเพิ่ม" ระบบจะแสดงสินค้าที่เพิ่มตรงตำแหน่งด้านบนของรายการที่เลือก ดังรูป

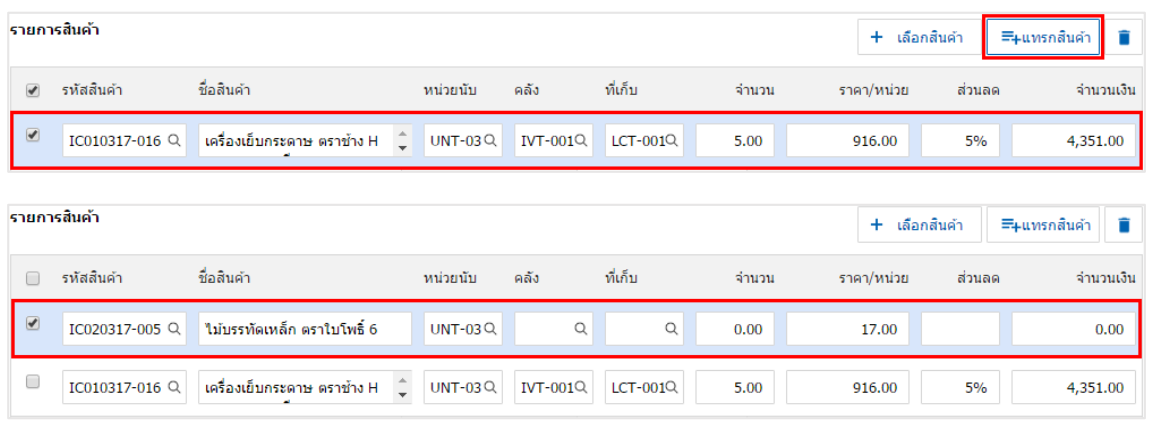

7. ระบบจะรวมจำนวนเงินของราคาสินค้าทั้งหมดให้ในส่วนท้ายบิลด้านล่าง ผู้ใช้สามารถระบุส่วนลดการค้าได้ ทั้งรูปแบบจำนวนเงินและเปอร์เซ็นต์

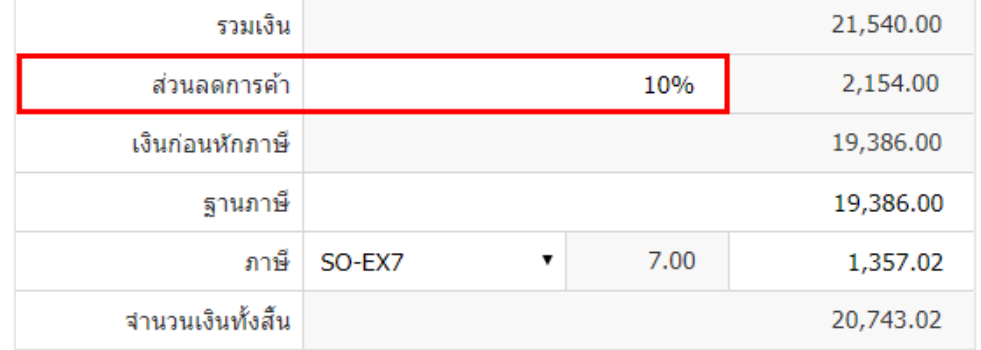

8. ผู้ใช้สามารถเลือกภาษีที่ปรากฏในท้ายเอกสาร โดยข้อมูลภาษีจะอ้างอิงข้อมูลตามที่ผู้ใช้ได้ทำการ "ตั้งค่า ข้อมูลลูกหนี้" หรือ "ตั้งค่าข้อมูลภาษีขาย" ดังรูป

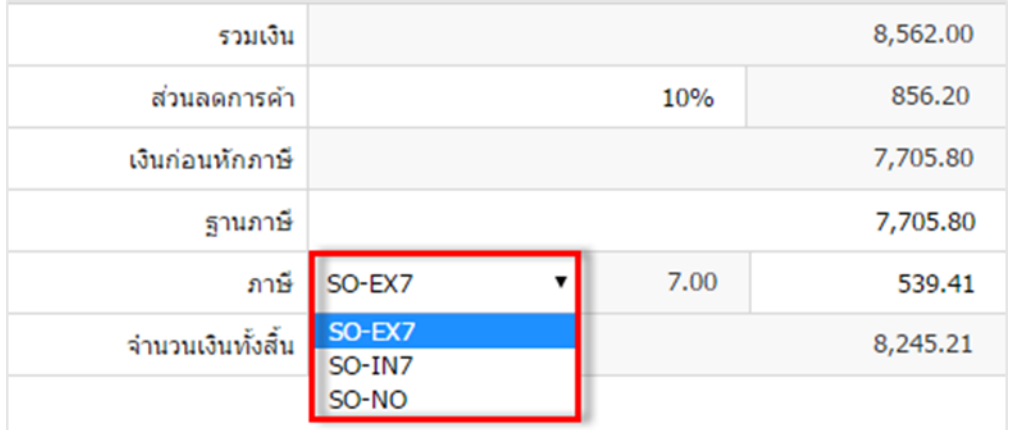

9. ใน Tab "Detail" คือ การบันทึกรายละเอียดเพิ่มเติมของลูกค้า ได้แก่ ที่อยู่ออกใบกำกับ ที่อยู่ส่งของ รูปแบบการขนส่ง และพนักงานผู้รับชอบ เป็นต้น โดยระบบจะอ้างอิงข้อมูลที่อยู่ของลูกค้าตามที่ผู้ใช้มีการตั้งค่าเริ่มต้น และผู้ใช้สามารถแก้ไขข้อมูลในส่วนนี้ได้ รวมถึงกำหนดที่อยู่จัดส่งของ วิธีการขนส่ง เขตการขนส่ง เขตการขาย ผู้รับผิดชอบ และแผนกงานที่รับผิดชอบ ดังรูป

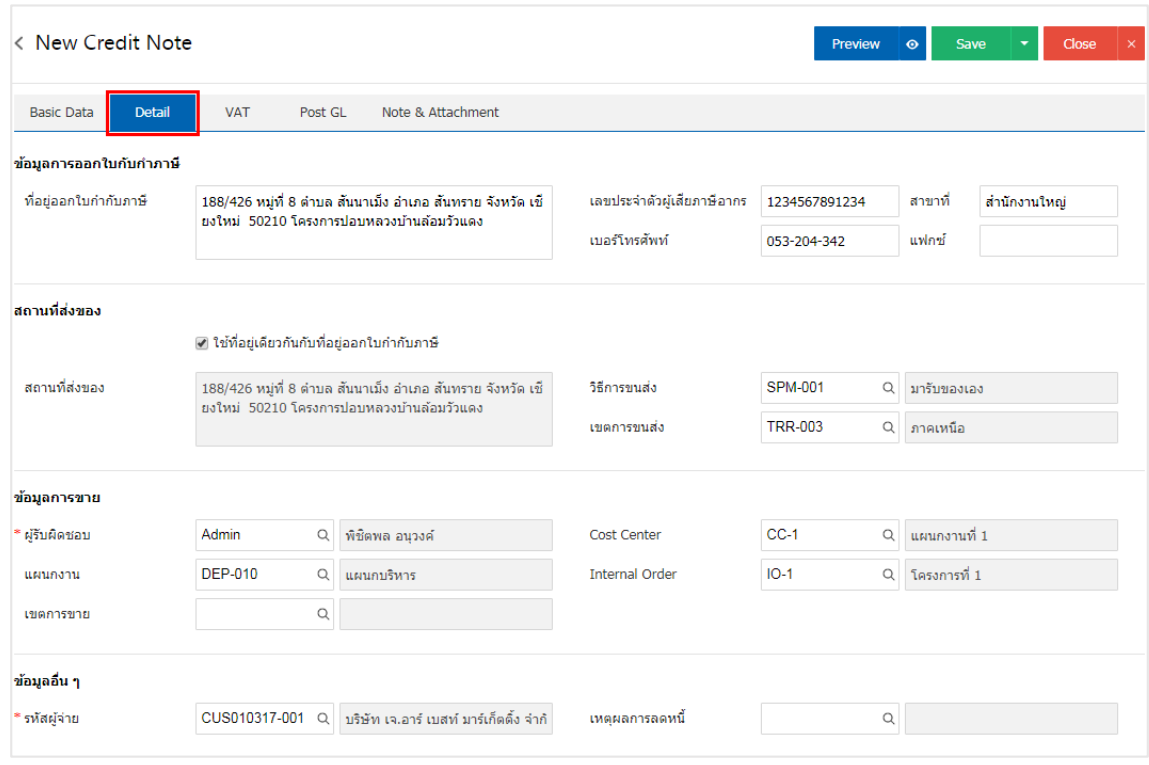

10. ใน Tab "VAT" คือ การบันทึกรายละเอียดภาษีมูลค่าเพิ่ม ระบบจะแสดงรายละเอียดภาษีมูลเพิ่ม ทันทีหลัก จากที่บันทึกข้อมูลแบบมีภาษี ผู้ใช้สามารถเพิ่มหรือแก้ไขข้อมูลภาษีมูลค่าเพิ่มได้ โดยกดปุ่ม " + " เพื ่อเพิ่มข้อมูล ภาษีมูลค่าเพิ่ม หรือ " ✔ " เพื่อทำการแก้ไข โดยระบบจะดึงข้อมูลที่ผู้ใช้ได้มีการตั้งค่าภาษีจาก "การตั้งค่าลูกหนี้" ี และ "การตั้งค่าภาษี" และระบบจะทำการคำนวณภาษีโดยอัตโนมัติ ดังรูป

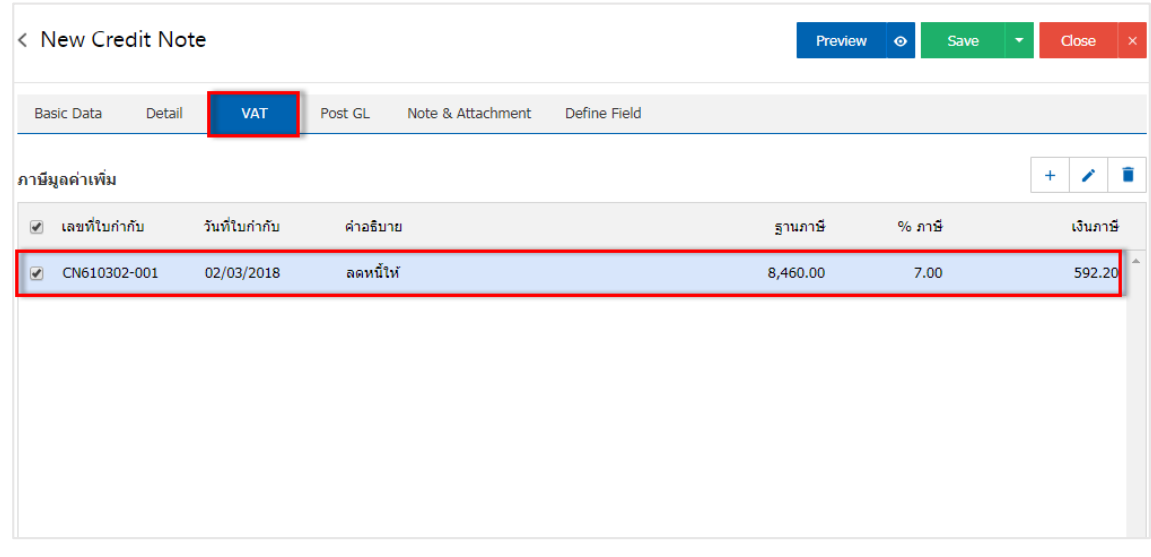

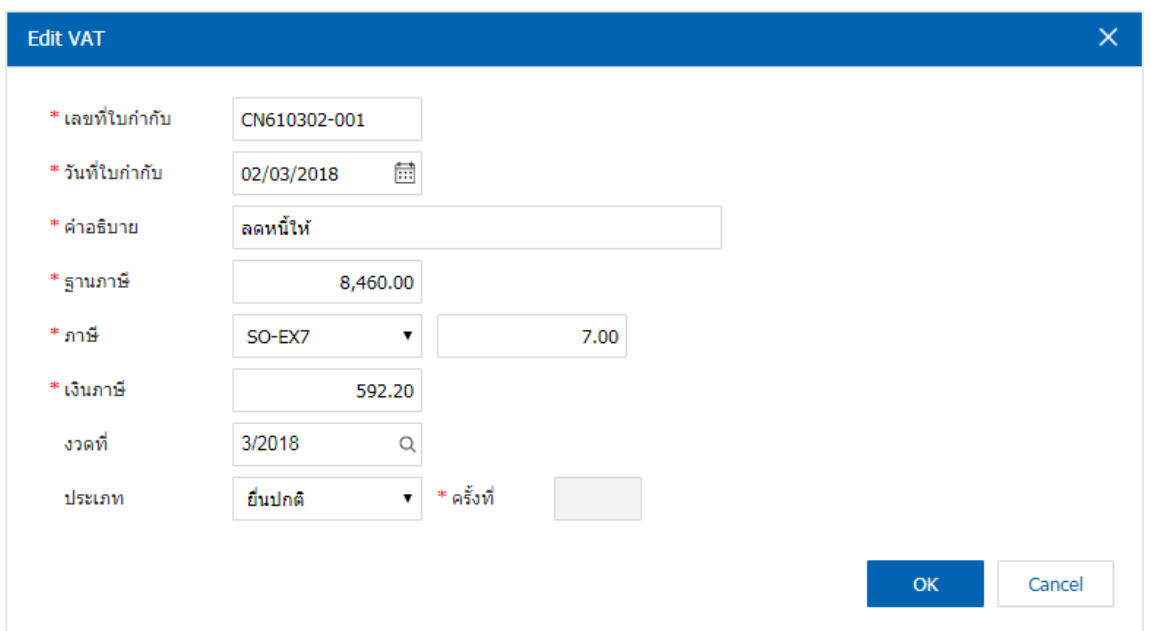

11.ใน Tab "Post GL" คือการบันทึกผ่านรายการ (Posting) ไปยังบัญชีแยกประเภท (General Ledger) ผู้ใช้ สามารถ Post GL โดยกดปุ่ม "Simulated" ผู้ใช้สามารถเพิ่มเติมบัญชีได้ โดยกดปุ่ม "+ เลือกบัญชี" เพื ่อเพิ่มข้อมูล บัญชี ผู้ใช้สามารถแก้ไขคำอธิบายได้ โดยกดปุ่ม" Doc. Info"

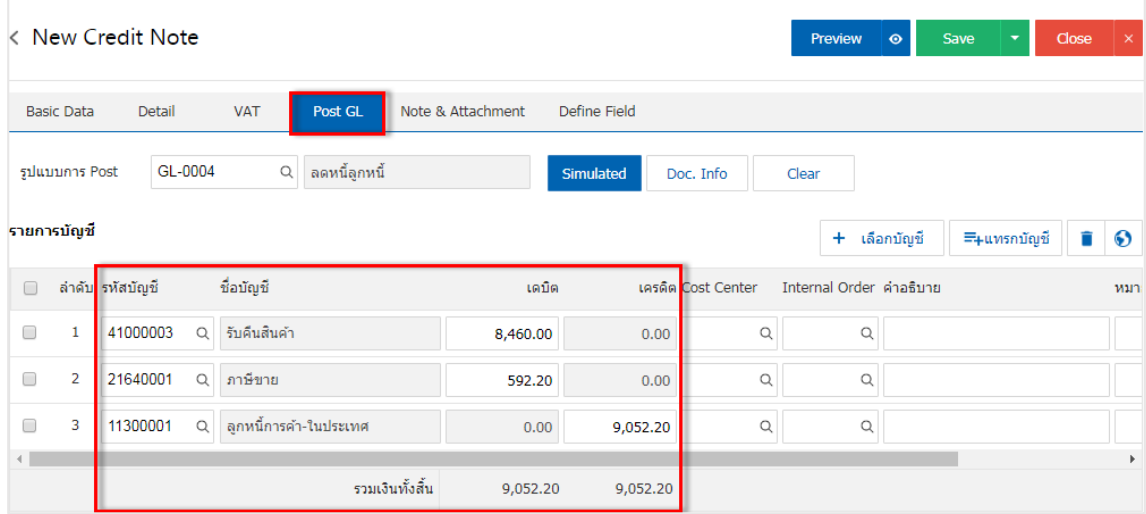

12. ใน Tab "Note & Attachment" คือ การบันทึกรายละเอียดหมายเหตุท้ายบิล คำอธิบายรายการ เงื่อนไข ต่างๆ และแนบไฟล์เอกสารเพิ่มเติม ผู้ใช้สามารถระบุหมายเหตุต่างๆ ที่ต้องการโดยกดปุ่ม " + " > "ระบุรายละเอียด ์ที่ต้องการ" > " ✔ ตั้งเป็นหมายเหตุที่แสดงในท้ายฟอร์ม" ใช้ในกรณีที่หมายเหตุท้ายบิลมีมากกว่า 1 ขึ้นไป เพื่อนำมา แสดงในท้ายฟอร์ม > " $\checkmark$  " เพื่อเป็นการบันทึกข้อมูล ดังรูป

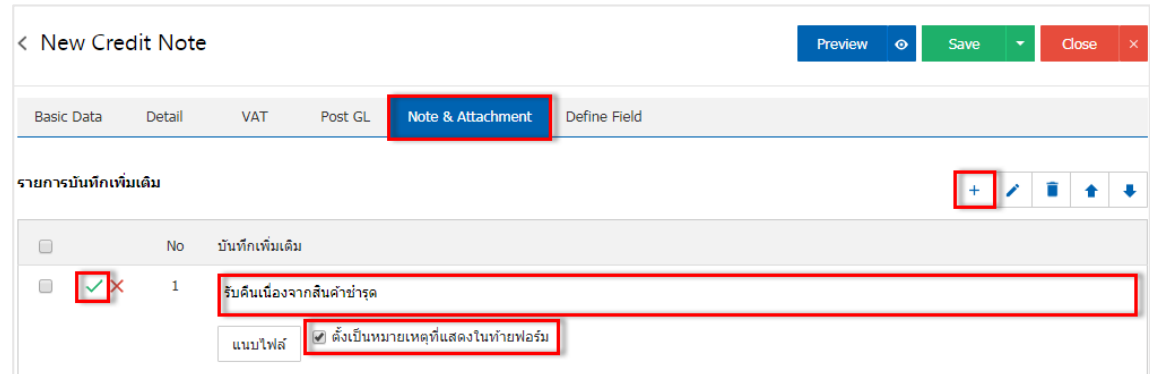

 $\;$ \* หมายเหตุ : สัญลักษณ์ " $\;$  " และ " $\;$  " คือ การเลื่อนข้อความขึ้น หรือลงตามที่ผู้ใช้ต้องการ

\* หมายเหตุ : ในกรณีที่ผู้ใช้มีเอกสารอื่นๆ เพื่อนำมาอ้างอิงในเอกสารรับคืน, ลดหนี้ ผู้ใช้สามารถ "แนบไฟล์" เอกสารอื่นๆได้

13. ใน Tab "Define Field" คือ การบันทึกข้อมูลที่ผู้ใช้ได้สร้างฟอร์มกรอกข้อมูลเพิ่มเติมขึ้นมาด้วยตนเอง ซึ่ง Define Field จะมีทั้งหมด 5 รูปแบบ ได้แก่

 รูปแบบ Text Box คือ การแสดงข้อมูลรูปกล่องข้อความขนาดเล็ก ที่ผู้ใช้สามารถกรอกข้อมูลได้ไม่ ้จำกัดจำนวนตัวอักษร และกรอกข้อมูลได้เพียงบรรทัดเดียวเท่านั้น

 รูปแบบ Text Area คือ การแสดงข้อมูลรูปแบบกล่องข้อความขนาดใหญ่ ที่ผู้ใช้สามารถกรอกข้อมูล ได้ไม่จำกัดจำนวนตัวอักษร และกรอกข้อมูลได้หลายบรรทัด

■ รูปแบบ Dropdown คือ การแสดงข้อมูลรูปแบบตัวเลือก ที่ผู้ใช้สามารถกำหนดข้อมูลตัวเลือกในเมนู

#### "Setting" > "General" > "ENUM"

- รูปแบบ Date คือ การแสดงข้อมูลรูปแบบวัน เดือน ปี
- รูปแบบ Time คือ การแสดงข้อมูลรูปแบบเวลา

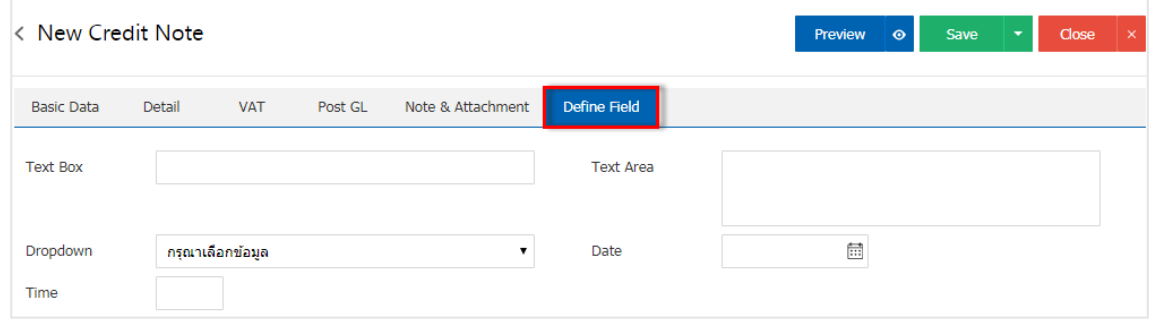

14. ผู้ใช้สามารถกดปุ่ม "Preview" ก่อนบันทึกเอกสารรับคืน, ลดหนี้ เพื่อตรวจสอบความถูกต้องของข้อมูลได้ ดังรูป

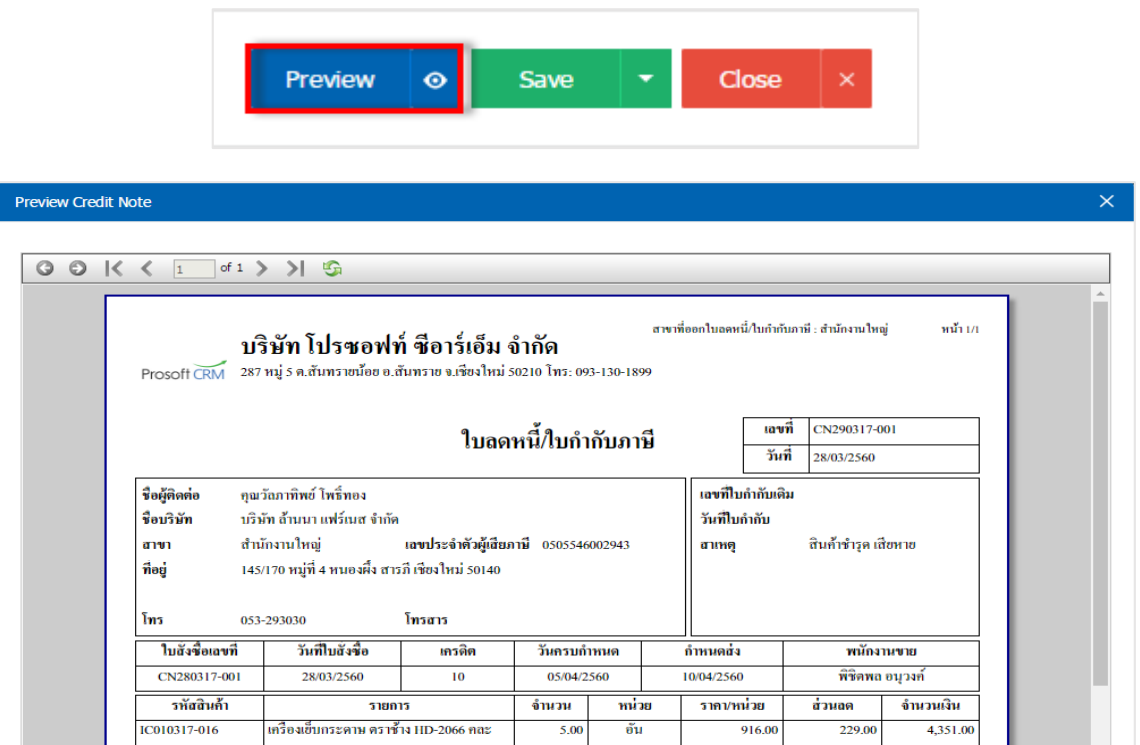

15. หลังจากผู้ใช้ตรวจสอบข้อมูลครบถ้วนแล้ว ให้กดปุ่ม "Save" ทางด้านขวาบนของหน้าจอโปรแกรม เพื่อเป็น การบันทึกข้อมูลเอกสารรับคืน, ลดหนี้โดยการบันทึกข้อมูลสามารถแบ่งการบันทึกออกเป็น 4 รูปแบบ ดังนี้

Save คือการบันทึกเอกสารรับคืน, ลดหนี้ปกติ พร้อมแสดงข้อมูลที่มีการบันทึกเรียบร้อยแล้ว

■ Save Draft คือการบันทึกแบบร่างเอกสาร เมื่อผู้ใช้บันทึกข้อมูลเอกสารรับคืน, ลดหนี้เรียบร้อยแล้ว ระบบจะแสดงหน้าจอการบันทึกเอกสารรับคืน, ลดหนี้แบบร่างทันที

■ Save & New คือการบันทึกพร้อมเปิดหน้าบันทึกข้อมูลเอกสารรับคืน, ลดหนี้ใหม่ เมื่อผู้ใช้บันทึก

ข้อมูลเอกสารรับคืน, ลดหนี้เรียบร้อยแล้ว ระบบจะแสดงหน้าจอการบันทึกข้อมูลเอกสารรับคืน, ลดหนี้ใหม่ทันที

■ Save & Close คือการบันทึกพร้อมย้อนกลับไปหน้ารายการรับคืน, ลดหนี้ เมื่อผู้ใช้บันทึกข้อมูล เอกสารรับคืน, ลดหนี้เรียบร้อยแล้ว ระบบจะย้อนกลับแสดงหน้าจอรายการรับคืน, ลดหนี้ทั้งหมดทันที

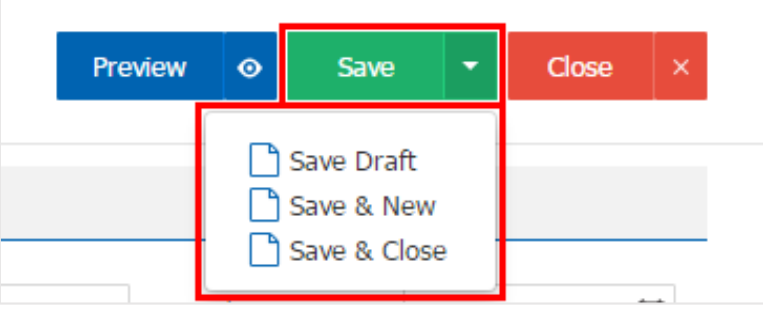

## <span id="page-11-0"></span>การอ้างอิงเอกสารรับคืน,ลดหนี้ไปยังเอกสารใบวางบิล

คือ การอ้างอิงเอกสารรับคืน, ลดหนี้ ไปยังเอกสารใบวางบิลนั้นเป็นวิธีที่ช่วยลดระยะเวลาในการสร้างเอกสาร ใบวางบิลใหม่ และช่วยให้ข้อมูลกระบวนการขายมีความต่อเนื่องกัน โดยมีวิธีการอ้างอิง ดังนี้

1. ให้ผู้ใช้ทำการเลือกรายการเอกสารรับคืน, ลดหนี้ที่มีสถานะ Open, Partial เท่านั้น ดังรูป

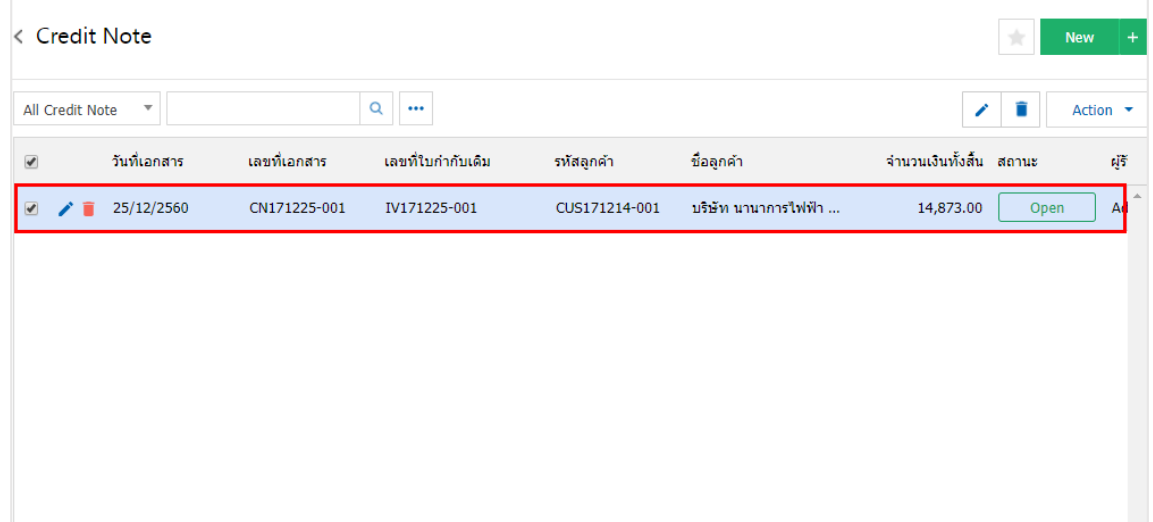

2. จากนั้นให้ผู้ใช้กดปุ่ม "Action" > "Create Billing Note" ระบบจะแสดง Pop – up เพื่อยืนยันการสร้าง เอกสารใบวางบิล ดังรูป

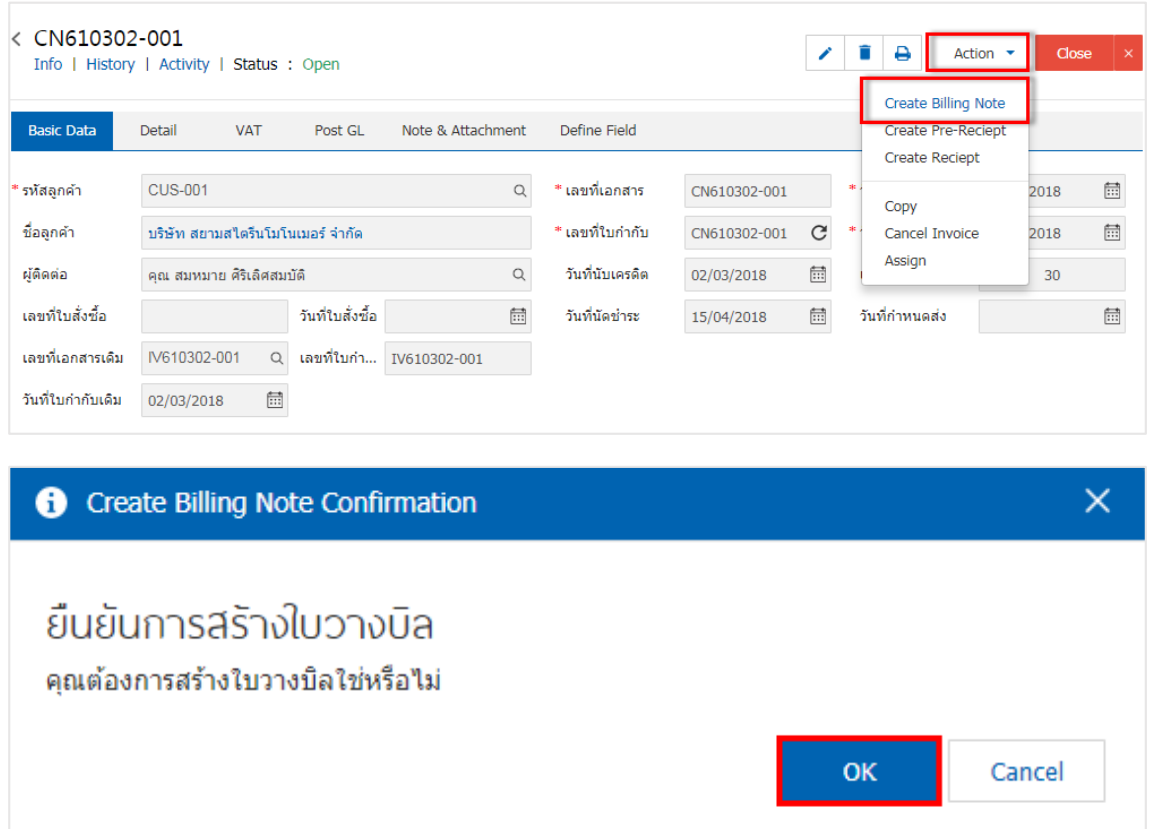

# <span id="page-12-0"></span>การอ้างอิงเอกสารรับคืน,ลดหนี้ไปยังเอกสารใบเสร็จรับเงิน (ก่อนรับเงิน)

คือ การอ้างอิงเอกสารรับคืนลดหนี้ ไปยังเอกสารใบใบเสร็จรับเงิน (ก่อนรับเงิน) นั้นเป็นวิธีที่ช่วยลดระยะเวลา ในการสร้างเอกสารใบเสร็จรับเงิน (ก่อนรับเงิน) ใหม่ และช่วยให้ข้อมูลกระบวนการขายมีความต่อเนื่องกัน โดยมี วิธีการอ้างอิง ดังนี้

1. ให้ผู้ใช้ทำการเลือกรายการเอกสารรับคืน, ลดหนี้ที่มีสถานะ Open, Partial เท่านั้น ดังรูป

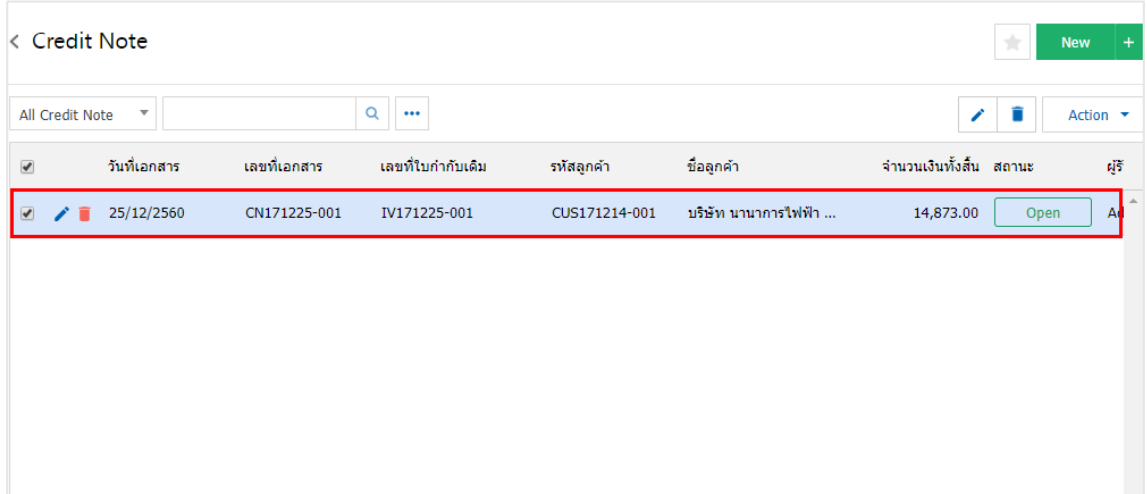

2. จากนั้นให้ผู้ใช้กดปุ่ม "Action" > "Create Pre - Reciept" ระบบจะแสดง Pop – up เพื ่อยืนยันการสร้าง เอกสารเสร็จรับเงิน (ก่อนรับเงิน) ดังรูป

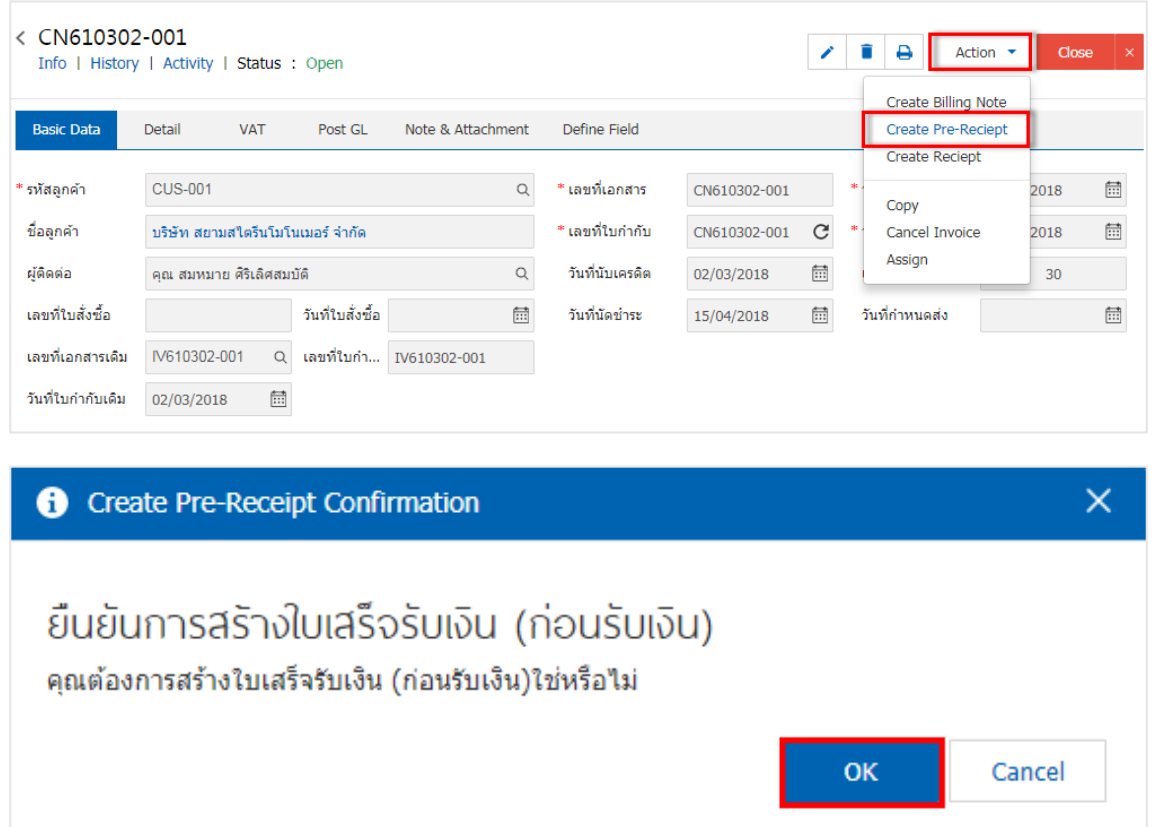

# <span id="page-13-0"></span>การอ้างอิงเอกสารรับคืน,ลดหนี้ ไปยังเอกสารใบเสร็จรับเงิน

คือ การอ้างอิงเอกสารรับคืนลดหนี้ ไปยังเอกสารใบเสร็จรับเงิน นั้นเป็นวิธีที่ช่วยลดระยะเวลาในการสร้าง ี เอกสารใบเสร็จรับเงินใหม่ และช่วยให้ข้อมูลกระบวนการขายมีความต่อเนื่องกัน โดยมีวิธีการอ้างอิง ดังนี้

1. ให้ผู้ใช้ทำการเลือกรายการเอกสารรับคืน, ลดหนี้ที่มีสถานะ Open, Partial เท่านั้น ดังรูป

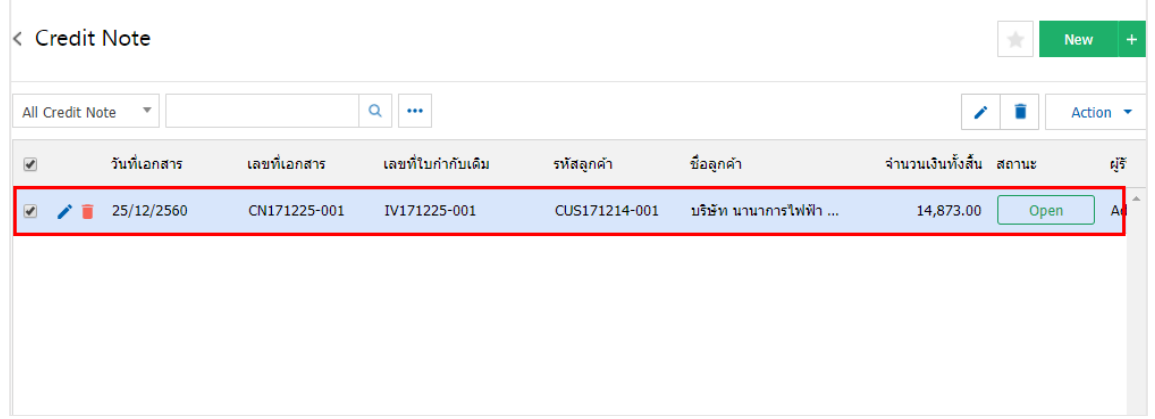

2. จากนั้นให้ผู้ใช้กดปุ่ม "Action" > "Create Receipt" ระบบจะแสดง Pop – up เพื ่อยืนยันการสร้าง เอกสารรับชำระหนี้ ดังรูป

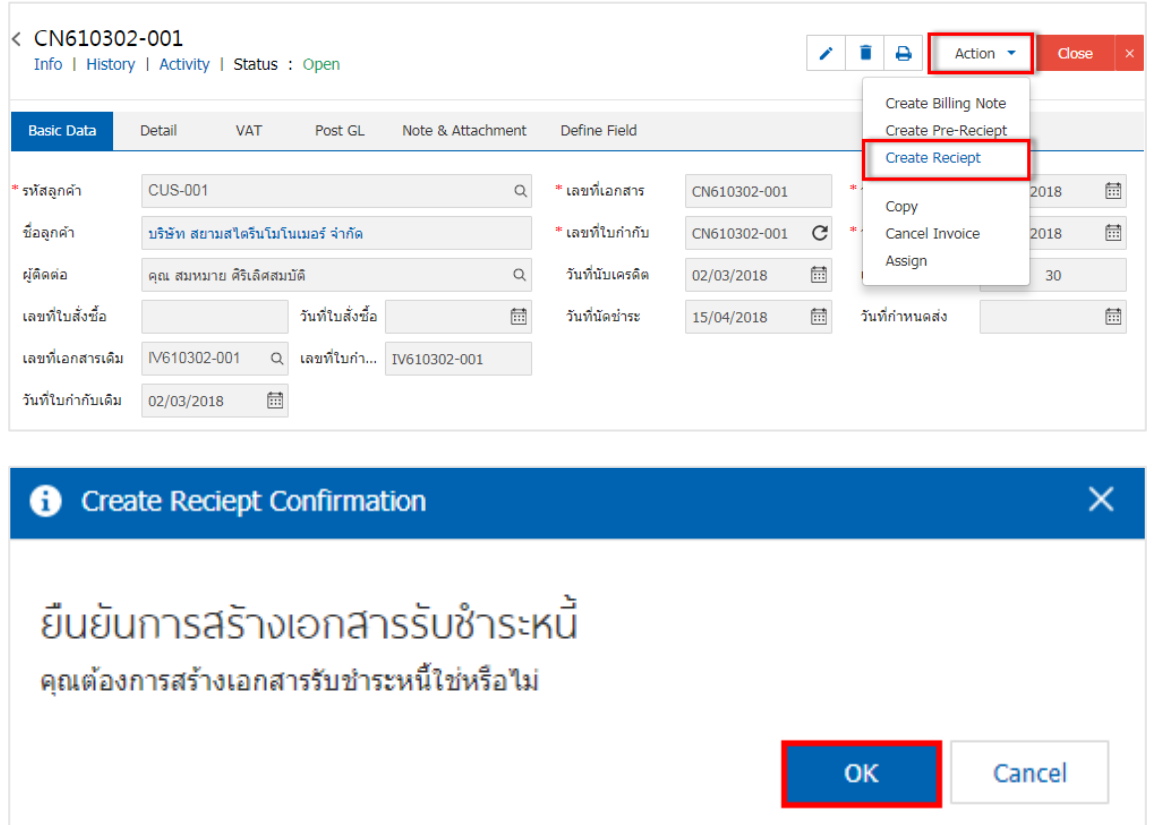

#### <span id="page-14-0"></span>การคัดลอกเอกสารขายสด

คือ การคัดลอกเอกสารรับคืน, ลดหนี้ ในกรณีที่ผู้ใช้ต้องการสร้างเอกสารรับคืน, ลดหนี้ขึ้นมาใหม่ และ รายละเอียดรายการสินค้าไม่มีการเปลี่ยน เพื่อช่วยลดระยะเวลาในการสร้างเอกสาร ผู้ใช้สามารถทำการคัดลอง เอกสารรับคืน, ลดหนี้ได้ โดยมีวิธีการคัดลอกดังนี้

1. ให้ผู้ใช้ทำการเลือกรายการเอกสารรับคืน, ลดหนี้ที่ต้องการคัดลอกเอกสาร ซึ่งสามารถคัดลอกได้ทุกสถานะ เอกสาร ดังรูป

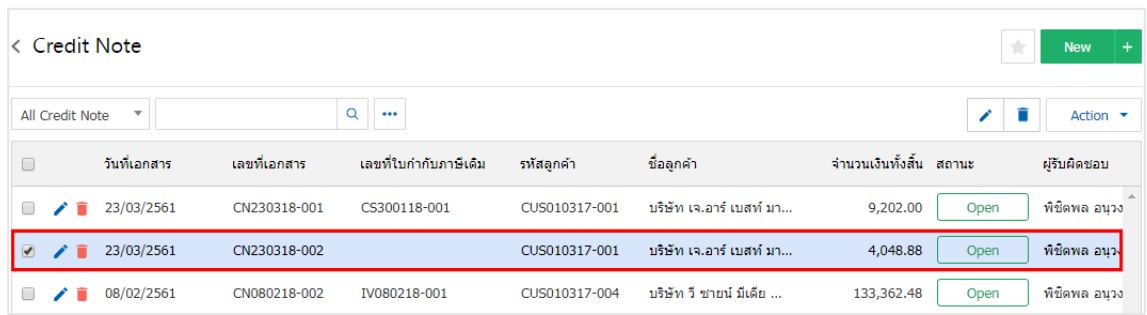

2. จากนั้นให้ผู้ใช้กดปุ่ม "Action" > "Copy" ระบบจะแสดง Pop – up เพื ่อคัดลอกเอกสารรับคืน, ลดหนี้ ขึ้นมาใหม่ ดังรูป

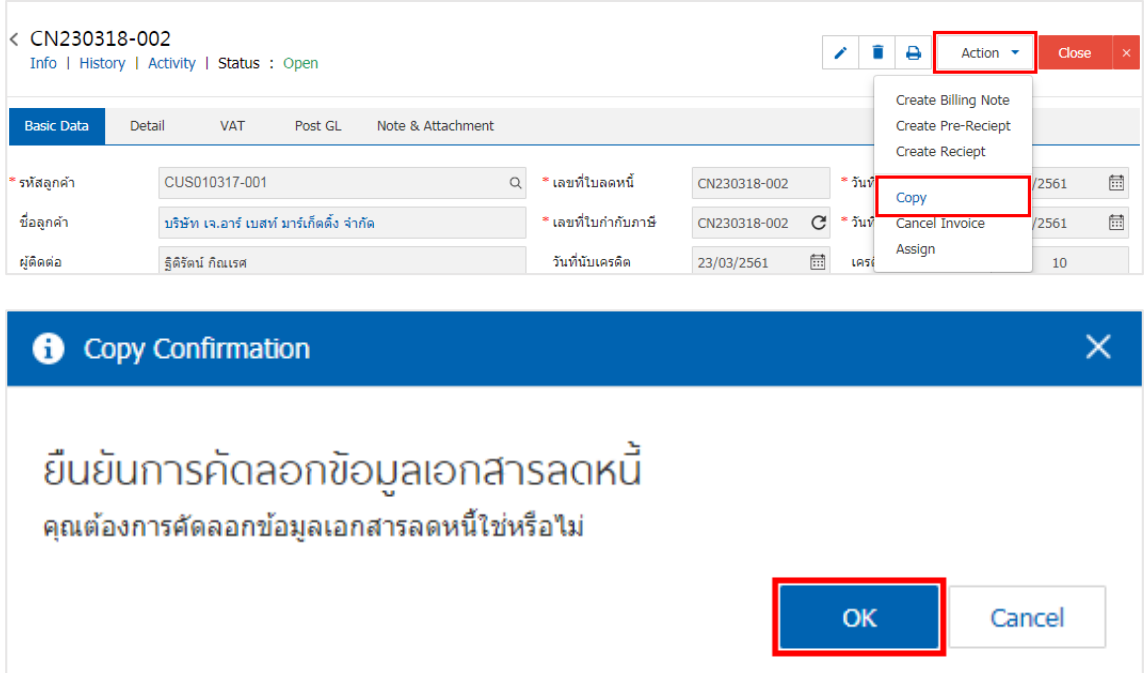

#### <span id="page-15-0"></span>การมอบหมายเอกสารรับคืน, ลดหนี้

คือ การมอบหมายเอกสารรับคืน, ลดหนี้ในกรณีที่ผู้ใช้ต้องการมอบหมายเอกสารให้กับบุคคล, เจ้าหน้าที่ท่าน ้อื่นๆ เป็นผู้รับผิดชอบเอกสารใบเสนอราคาแทน ซึ่งมีการมอบหมายทั้งหมด 2 รูปแบบ ดังนี้

 Tab Employee คือ การมอบหมายเอกสารใบเสนอราคาให้กับพนักงานในบริษัท หรือจากการตั้งค่า พนักงานที่เมนู "Setting" > "Company" > "พนักงาน"

 $\blacksquare$  Tab Queue คือ การเรียงลำดับการส่งมอบหมายเอกสารใบเสนอราคาให้กับพนักงานในคิวดังกล่าว หรือจากการตั้งค่าคิวที่เมนู "Setting" > "Company" > "คิว"

1. ให้ผู้ใช้ทำการเลือกรายการเอกสารรับคืน, ลดหนี้ที่ต้องการมอบหมายเอกสาร ดังรูป

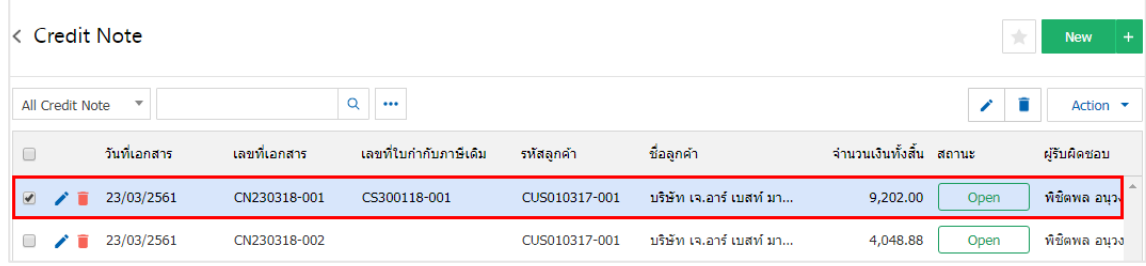

2. จากนั้นให้ผู้ใช้กดปุ่ม "Action" > "Assign" ระบบจะแสดง Pop – up เพื ่อยืนยันการมอบหมายเอกสารทั้ง รูปแบบ Employee และ Queue ดังรูป

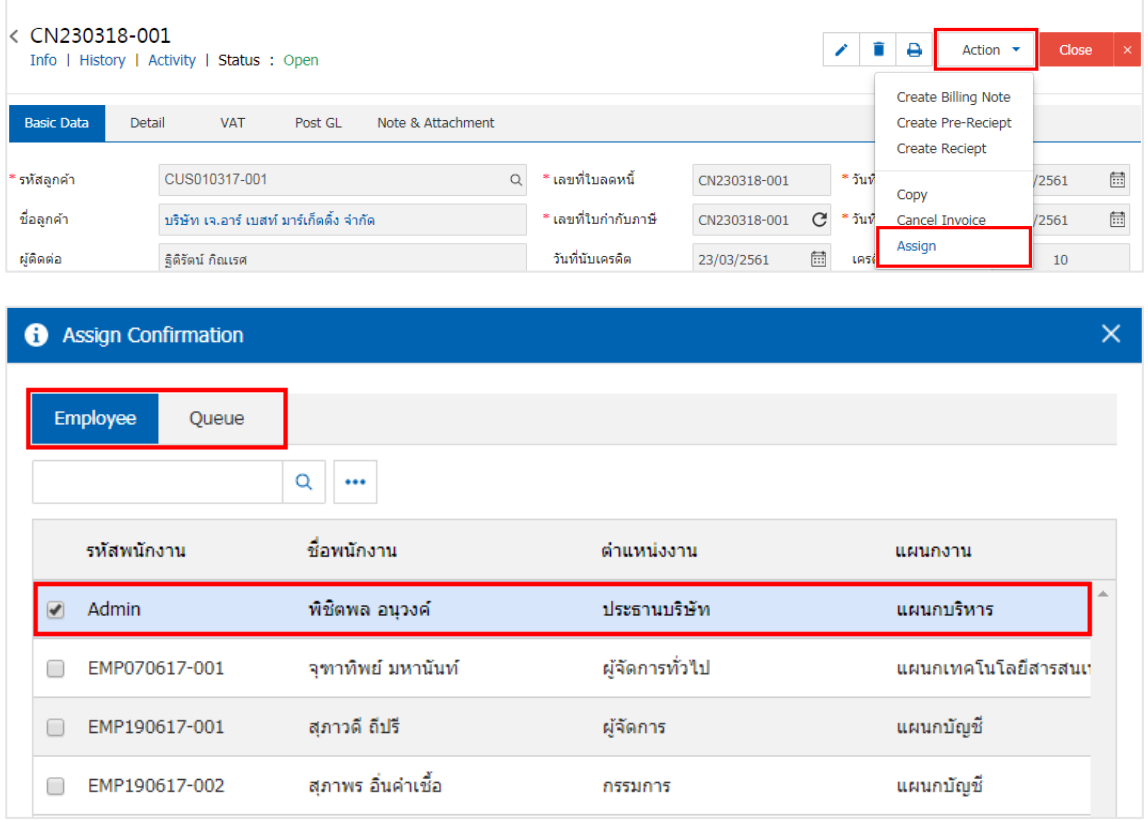

### <span id="page-16-0"></span>การดาว์นโหลด การพิมพ์และส่งอีเมล์เอกสารรับคืน, ลดหนี้

1. เมื ่อผู้ใช้สร้างเอกสารรับคืน, ลดหนี้เสร็จสิ้นแล้วต้องการดาว์นโหลด การพิมพ์ หรือส่งอีเมล์ ให้ผู้ใช้กดปุ่ม

" $\bigoplus$ " ทางด้านขวาบนของหน้าจอโปรแกรม ในหน้าจอรายละเอียดเอกสารรับคืน, ลดหนี้ ดังรูป

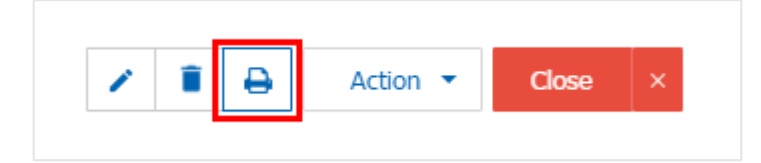

2. ระบบจะแสดงหน้าจอแบบฟอร์มเอกสารรับคืน, ลดหนี้ผู้ใช้สามารถเลือกกดปุ่ม "Download" "Print" หรือ "Send Email" ทางด้านขวาบนของหน้าจอโปรแกรม ตามที่ผู้ใช้ต้องการได้ทันที ดังรูป

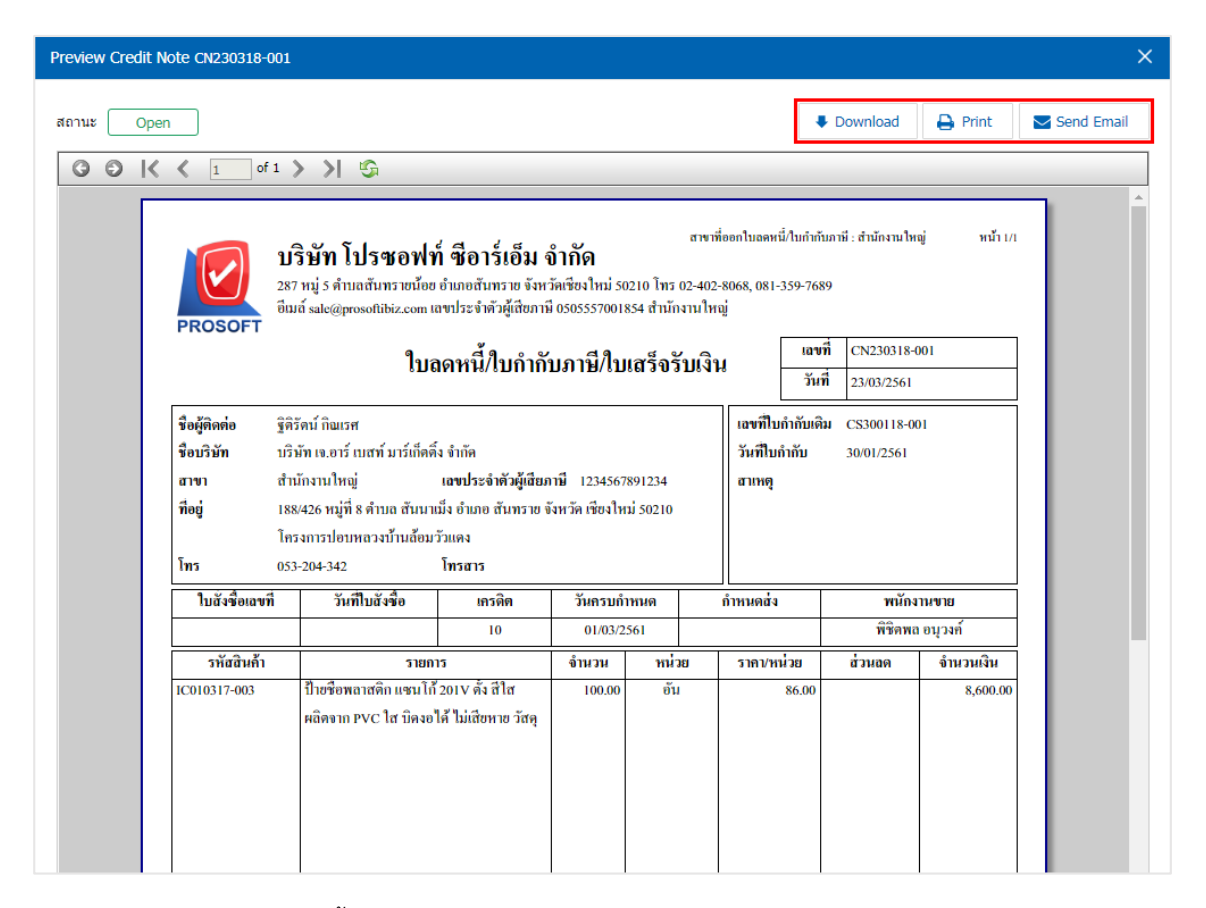

\* หมายเหตุ : ไฟล์เอกสารรับคืน, ลดหนี้จะอยู่ในรูปแบบนามสกุล .pdf

## <span id="page-17-0"></span>การเปิดเอกสารขายเชื่อ โดยอ้างอิงเอกสารรับคืน, ลดหนี้

1. ผู้ใช้สามารถเปิดเอกสารรับคืน, ลดหนี้ โดยอ้างอิงเอกสารขายเชื่อ โดยกดเมนู "Sales" > "ขายเชื่อ" ดังรูป

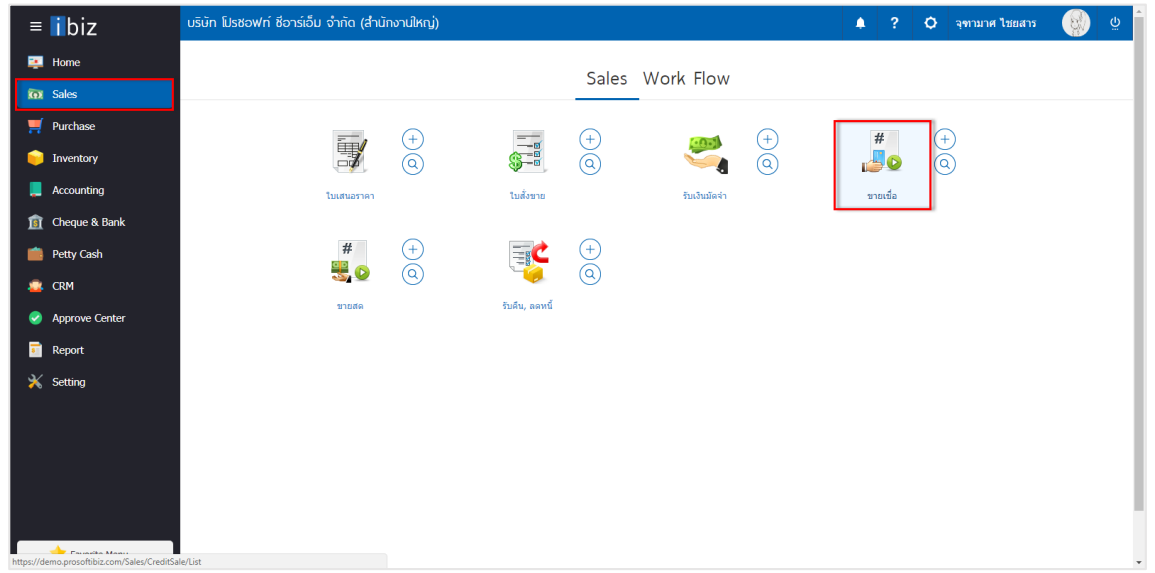

2. ระบบจะแสดงหน้าจอรายการขายเชื่อ ผู้ใช้ต้องเลือกเอกสารขายเชื่อที่มีสถานะ "Open" "<mark>Partial</mark>" หรือ "Close" เท่านั้น ดังรูป

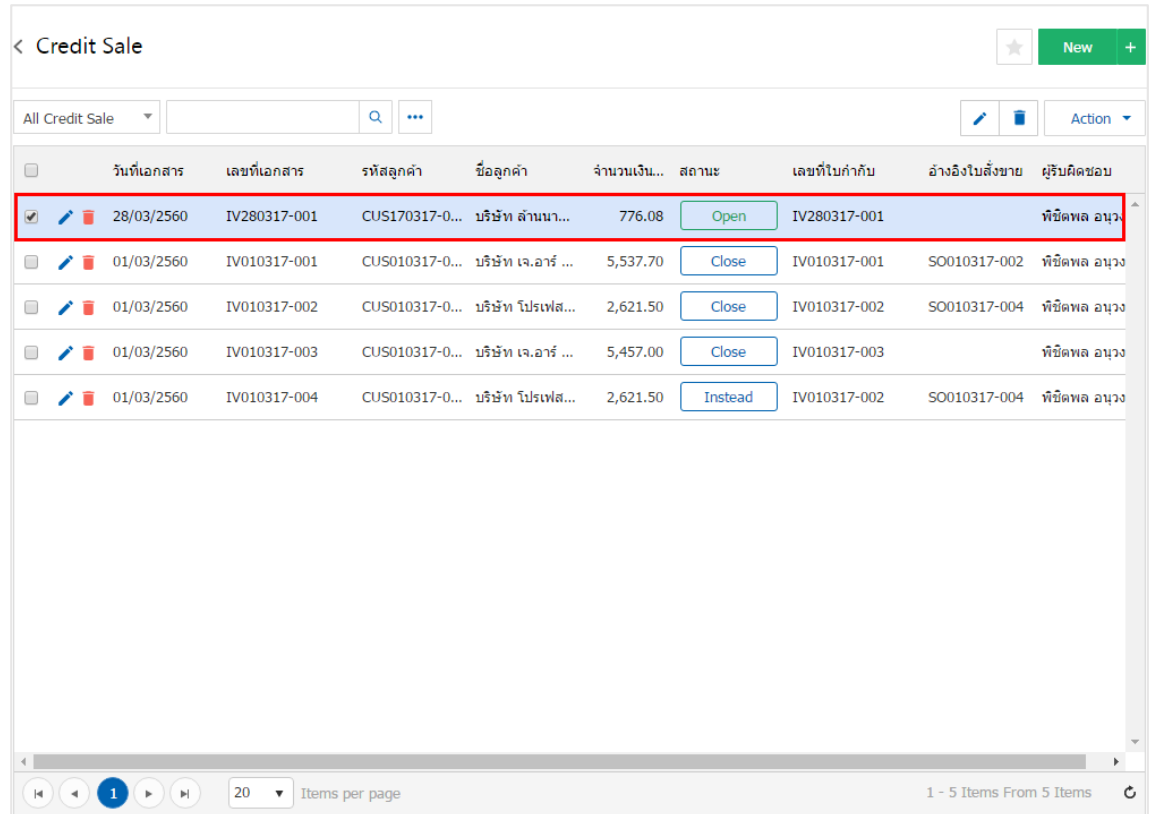

3. จากนั้นให้ผู้ใช้ กดปุ่ม "Action" ทางด้านขวาบนของหน้าจอโปรแกรม แล้วเลือกคำสั่ง "Create Credit Note" ระบบจะแสดง Pop – up เพื่อให้ผู้ใช้ยืนยันการเปิดเอกสารรับคืน, ลดหนี้ ดังรูป

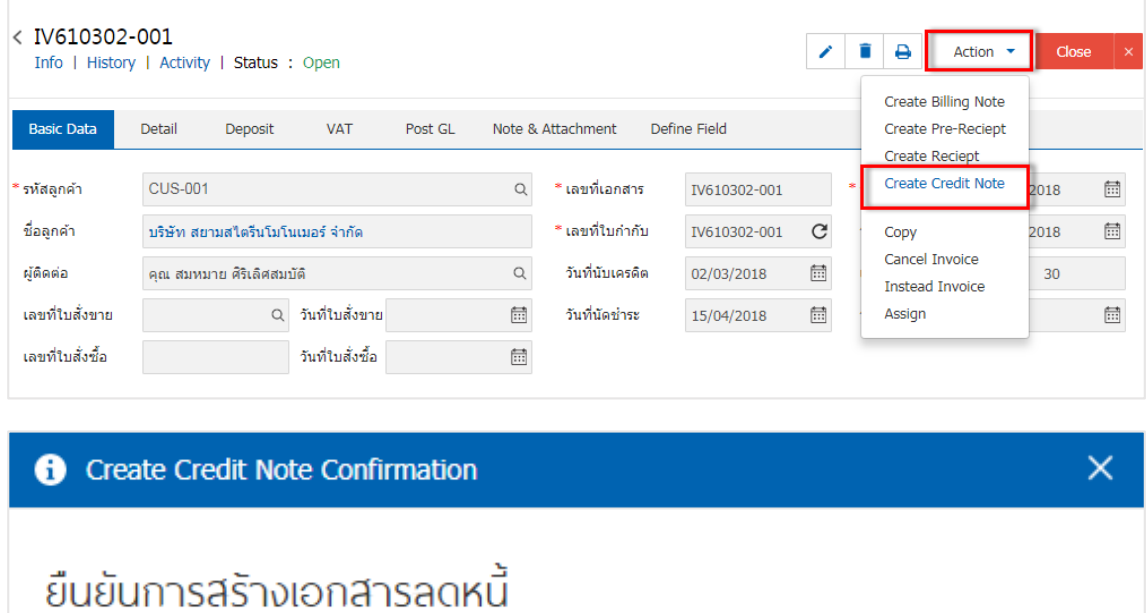

์คุณต้องการสร้างเอกสารลดหนี้ใช่หรือไม่

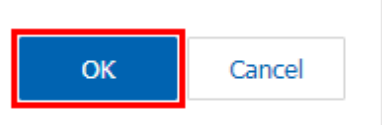

#### <span id="page-19-0"></span>การเปิดเอกสารขายสด โดยอ้างอิงเอกสารรับคืน, ลดหนี้

1. ผู้ใช้สามารถเปิดเอกสารรับคืน, ลดหนี้ โดยอ้างอิงเอกสารขายสด โดยกดเมนู "Sales" > "ขายสด" ดังรูป

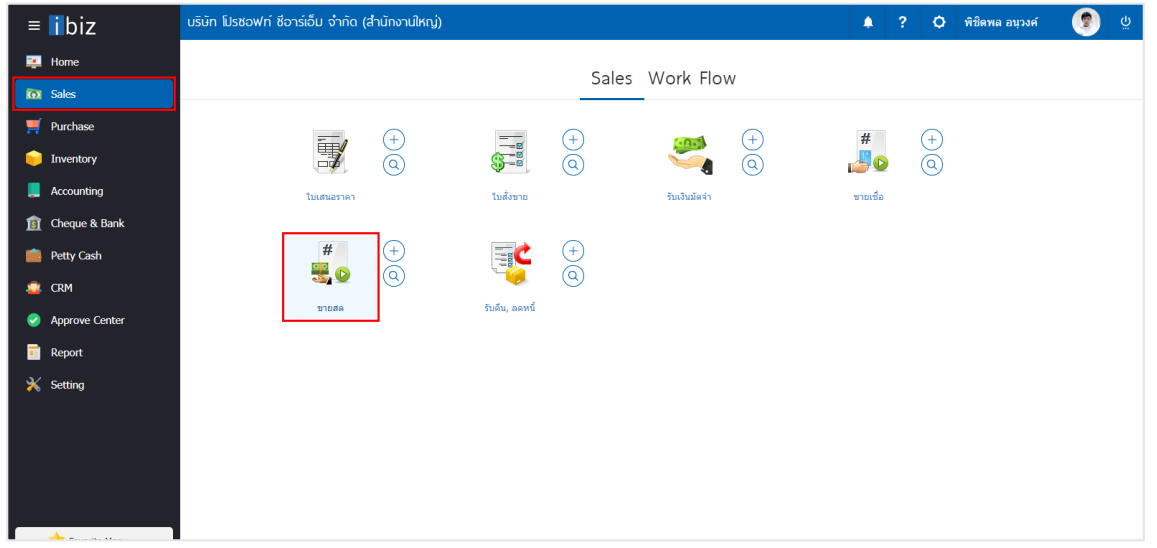

2. ระบบจะแสดงหน้าจอรายการขายสด ผู้ใช้ต้องเลือกเอกสารขายสดที่มีสถานะ "Open" "<mark>Partial</mark>" หรือ "Close" เท่านั้น ดังรูป

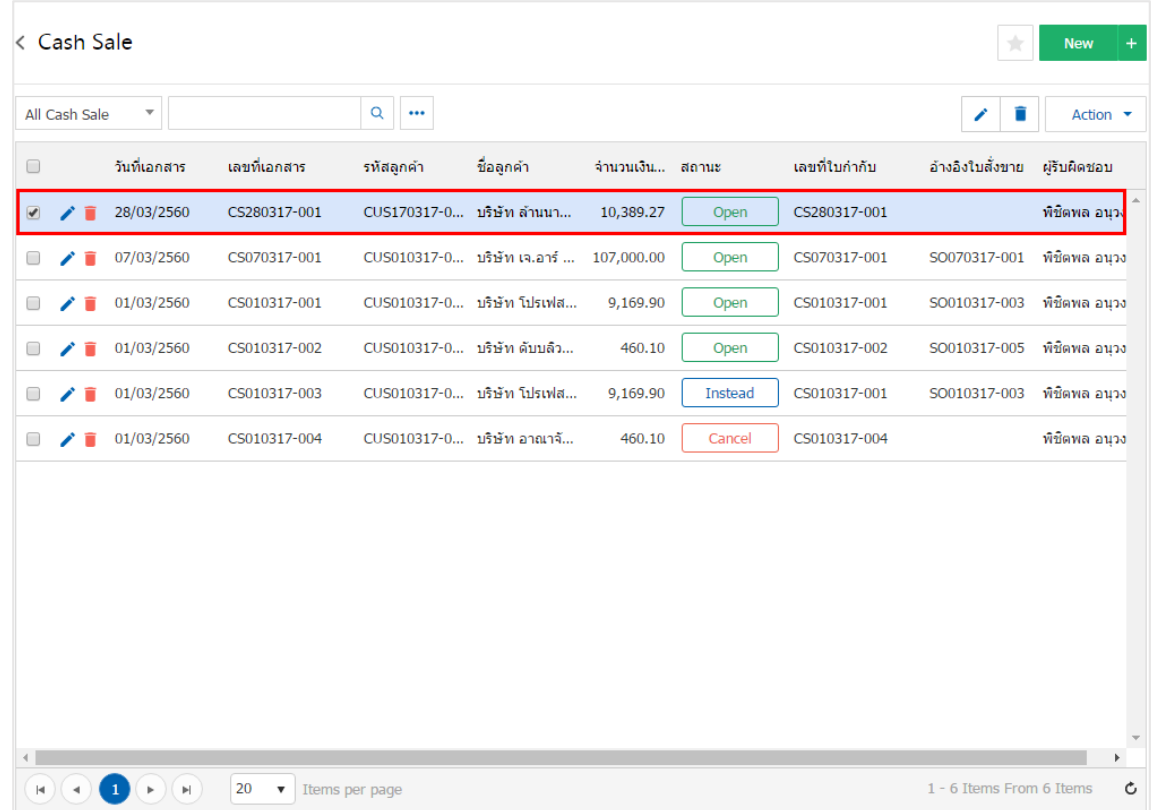

3. จากนั้นให้ผู้ใช้ กดปุ่ม "Action" ทางด้านขวาบนของหน้าจอโปรแกรม แล้วเลือกคำสั่ง "Create Credit Note" ระบบจะแสดง Pop – up เพื่อให้ผู้ใช้ยืนยันการเปิดเอกสารรับคืน, ลดหนี้ ดังรูป

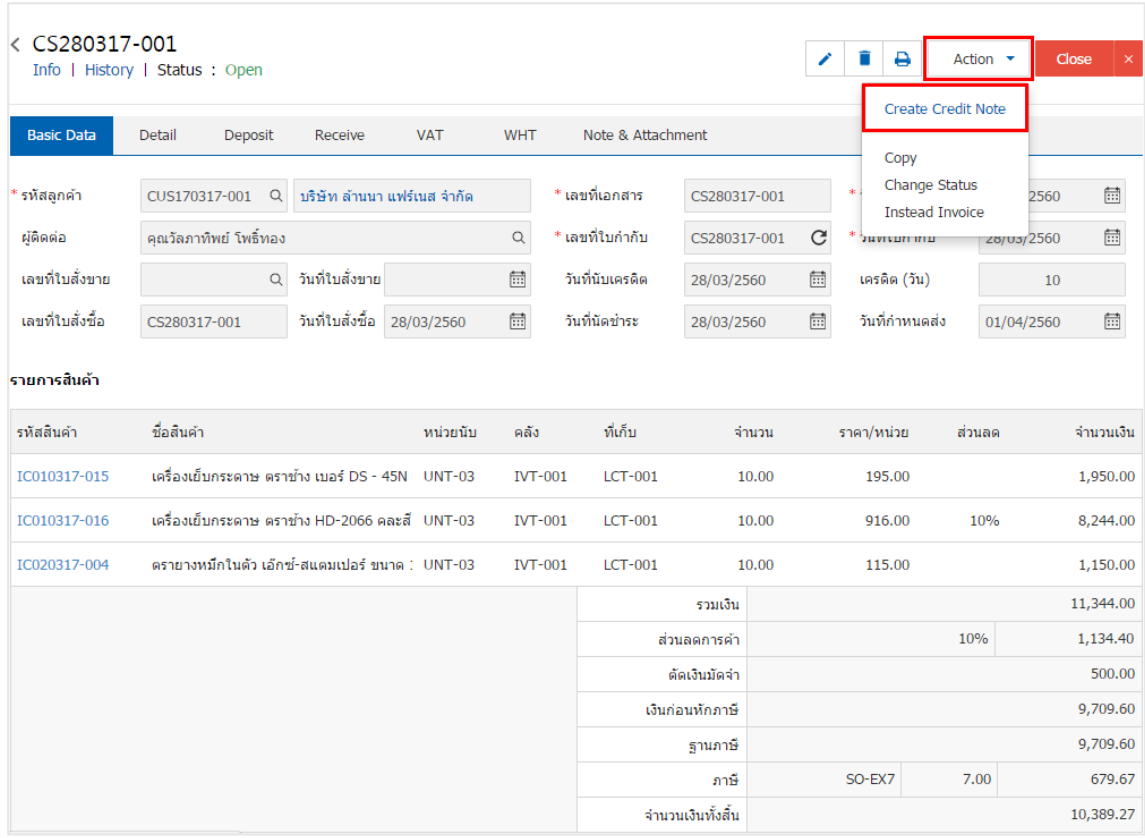

Create Credit Note Confirmation

ยืนยันการสร้างเอกสารลดหนี้ คณต้องการสร้างเอกสารลดหนี้ใช่หรือไม่

> OK Cancel

 $\times$ 

# <span id="page-21-0"></span>การเปิดเอกสารตัง้ ลูกหนีอ้ ื่นๆ โดยอ้างอิงเอกสารรับคืน, ลดหนี ้

1. ผู้ใช้สามารถเปิดเอกสารรับคืน, ลดหนี้ โดยอ้างอิงเอกสารตั้งลูกหนี้อื่นๆ โดยกดเมนู "Accounting" > "Account Receivable" > "ตั้งลูกหนี้อื่นๆ" ดังรูป

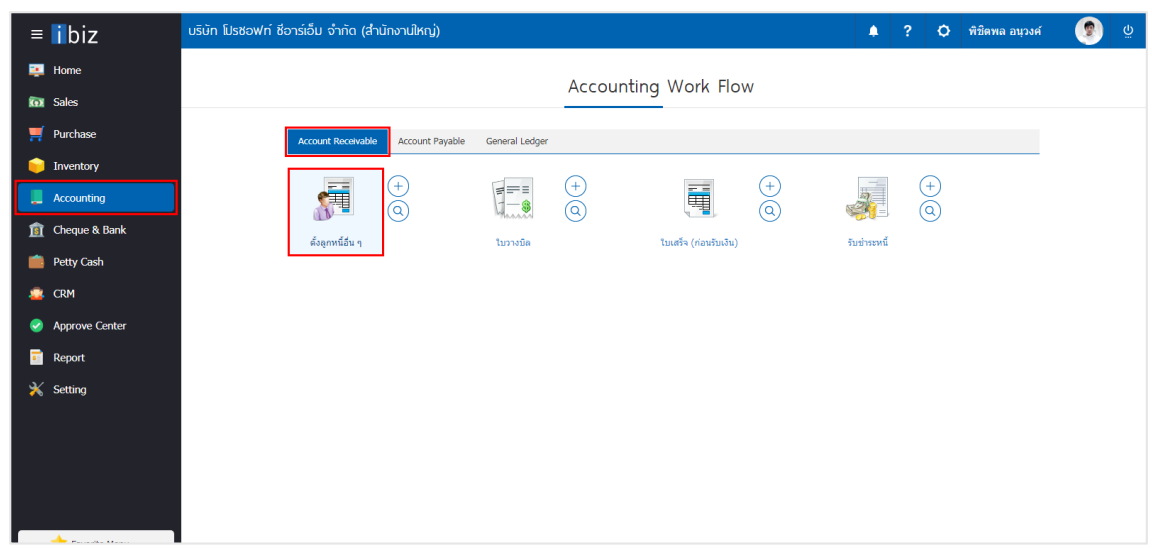

2. ระบบจะแสดงหน้าจอรายการตั้งลูกหนี้อื่นๆ ผู้ใช้ต้องเลือกเอกสารตั้งลูกหนี้อื่นๆ ที่มีสถานะ "Open" "Partial" หรือ "Close" เท่านั้น ดังรูป

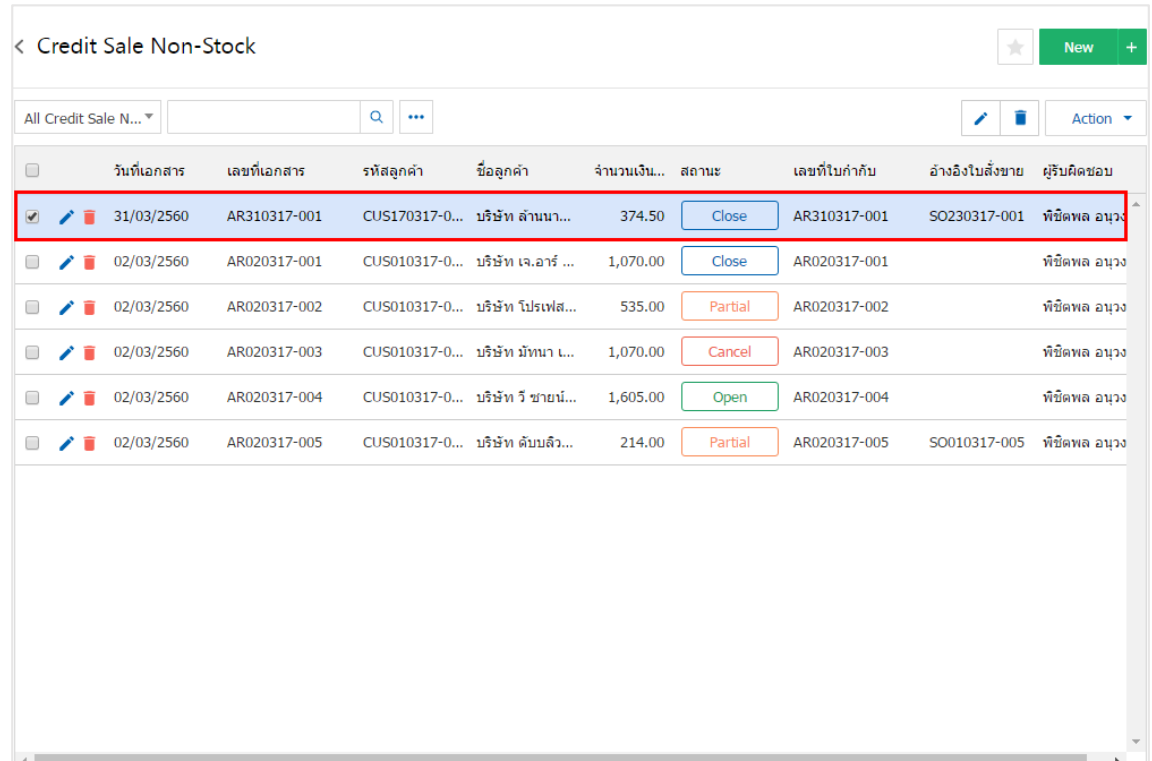

3. จากนั้นให้ผู้ใช้ กดปุ่ม "Action" ทางด้านขวาบนของหน้าจอโปรแกรม แล้วเลือกคำสั่ง "Create Credit Note" ระบบจะแสดง Pop – up เพื่อให้ผู้ใช้ยืนยันการเปิดเอกสารรับคืน, ลดหนี้ ดังรูป

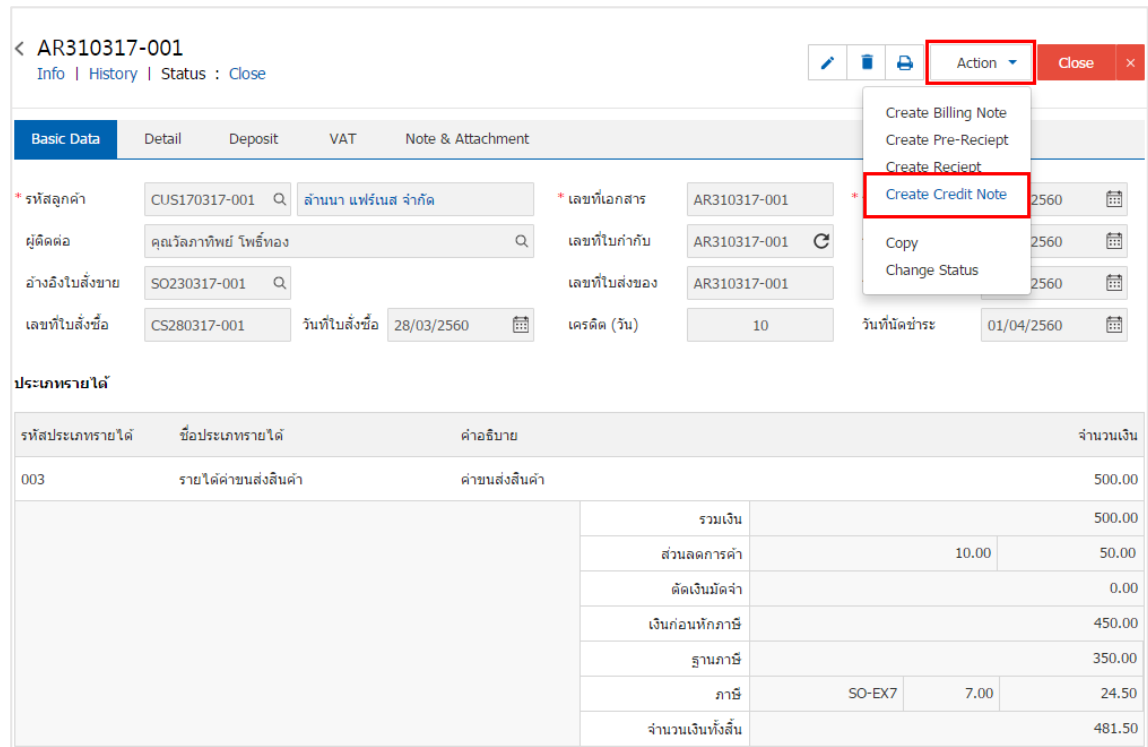

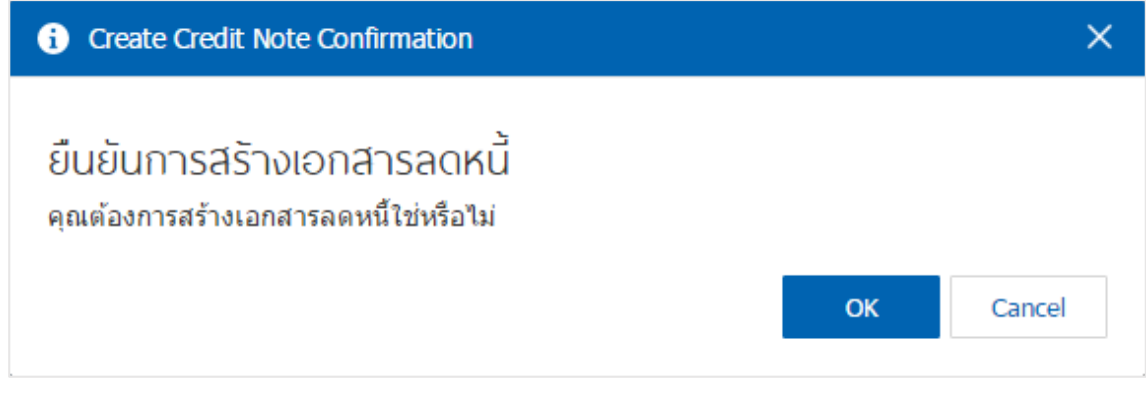